# **GUIDA PER LA RICARICA DEL CONTO CORRENTE VIRTUALE (CCV) DAL PORTALE DEL CITTADINO**

 **Rivolta d'Adda**

Accedendo al sito del comune, scorrendo la homepage, si raggiunge l'immagine del portale servizio mensa.

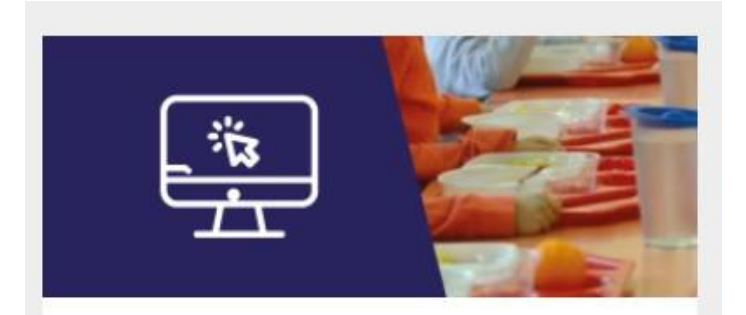

### Portale servizio mensa

Guida all'utilizzo del portale per il pagamento del servizio mensa

Cliccando sull'immagine si troverà il link per accedere ai "SERVIZI SCOLASTICI" in cui troveremo la seguente schermata

## Servizi scolastici

Consultazione e pagamento servizio mensa scolastica

### Tutta l'area servizi scolastici

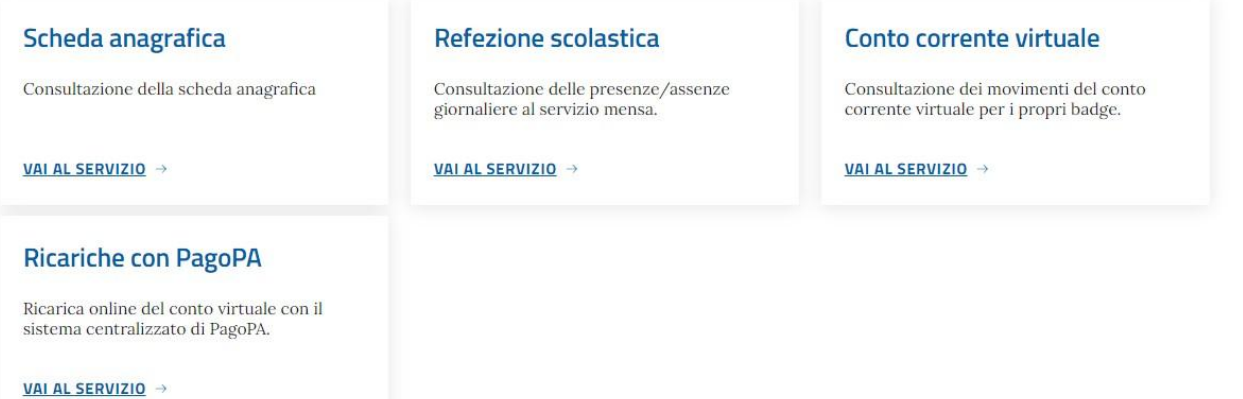

Le funzioni disponibili sono:

#### 1. **"Scheda anagrafica"**:

Consultazione dei dati anagrafici degli utenti assegnati al genitore e download delle certificazioni deipagamenti utili per la dichiarazione dei redditi

#### 2. **"Refezione scolastica":**

Consultazione delle presenze acquisite

#### 3. **"Conto corrente virtuale"**:

Consultazione del conto corrente virtuale con movimentazioni di ricariche e addebiti dei pasti

#### 4. **Ricariche con PagoPA"**:

Funzione di ricarica del conto corrente virtuale dove è possibile procedere alla ricarica del conto corrente virtuale (CCV) tramite PagoPA in questo modo (per ciascun alunno iscritto):

a) Accedendo al link, si verrà inviati alla seguente pagina web, di descrizione del servizio a pagamento;

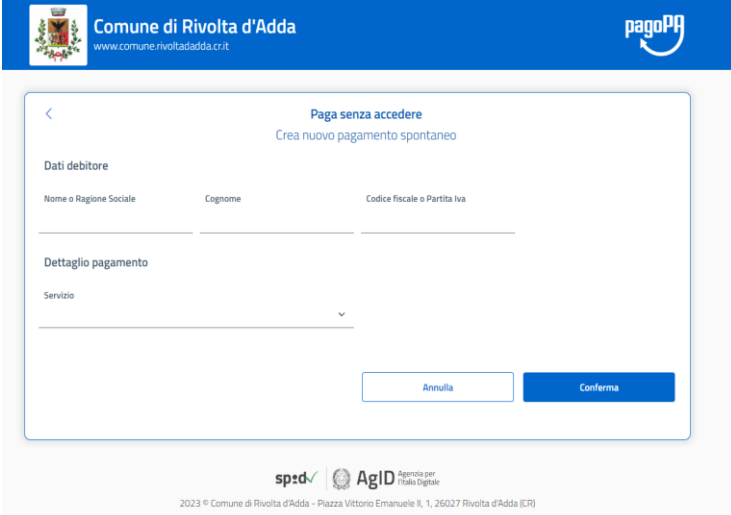

- b) Compilare i dati richiesti (vedi es.):
- Nome (Genitore);
- Cognome (Genitore);
- Codice Fiscale (Genitore) **ATTENZIONE: Il campo deve essere compilato in formato MAIUSCOLO**
- Servizio: selezionare dal menù a tendina "MENSA SCOLASTICA"
- Causale: Inserire Nome/Cognome/Classe/Sezione (dell'alunno);
- Importo: Inserire importo desiderato

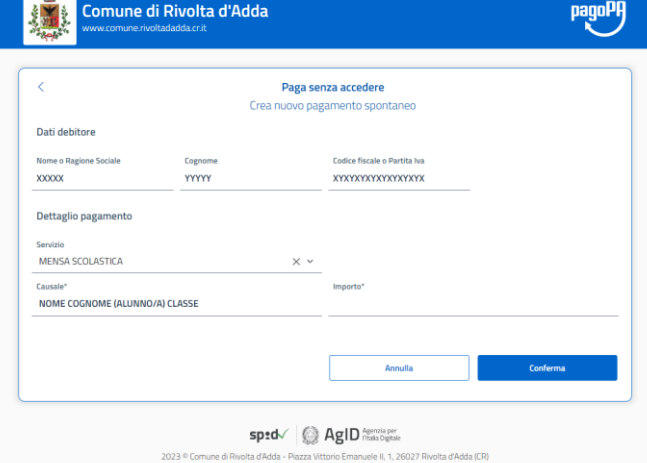

- c) Modalità per effettuare il pagamento: - "Stampa Avviso";
	- "Paga";

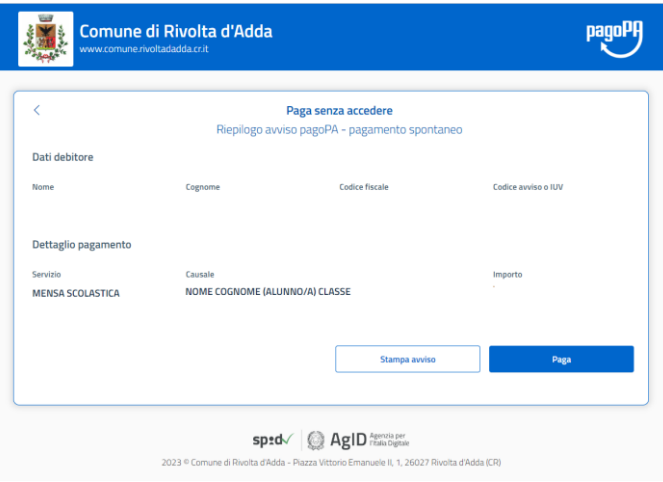

d) **Stampa Avviso**: cliccando sulla modalità "stampa avviso", sarà possibile scaricare una copia digitale dell'avviso pagoPA che potrà essere utilizzata nel medesimo formato o stampata per effettuare il pagamento tramite gli sportelli dell'ufficio postale, bancario, tabaccherie… ( vedi es. avviso pagoPA);

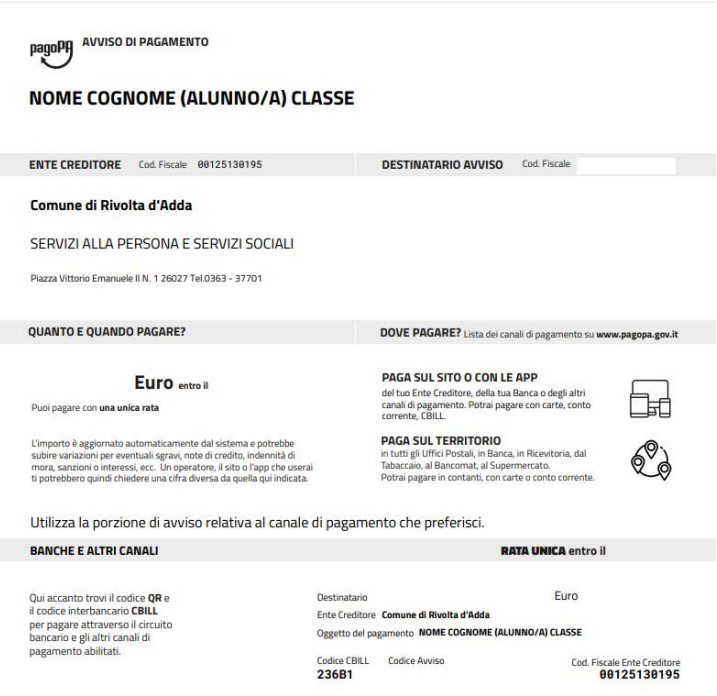

e) **Paga**: Cliccando sulla modalità "Paga" si accede al servizio di pagamento online tramite autenticazione SPID o "indirizzo email";

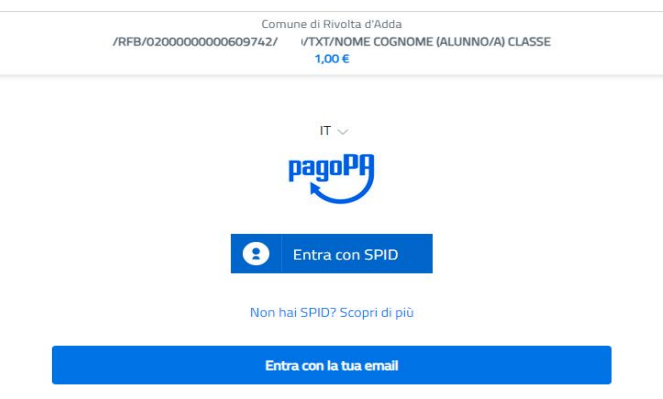

#### **NUOVA MODALITA' IN FASE DI ATTIVAZIONE**

#### 5. **Ricariche con PagoPA"**:

Funzione di ricarica del conto corrente virtuale dove è possibile procedere alla ricarica del conto corrente virtuale (CCV) tramite PagoPA in questo modo (per ciascun alunno iscritto):

- a) La prima tendina "Seleziona il badge…" contiene tra le sue opzioni i vari Badge, uno per bambino, infatti nel caso si abbiano più figli i CCV saranno separati e individuali, uno per figlio. In quel caso anche le ricariche saranno da fare su ogni CCV, cambiando il Badge
- b) selezionato
- c) Ilsecondo campo "Seleziona l'importo…" permette di inserire manualmente l'importo che si intende caricare
- d) Una volta che saranno selezionate tutte le opzioni desiderate basterà premere su "CONFERMA" per procedere al pagamento.

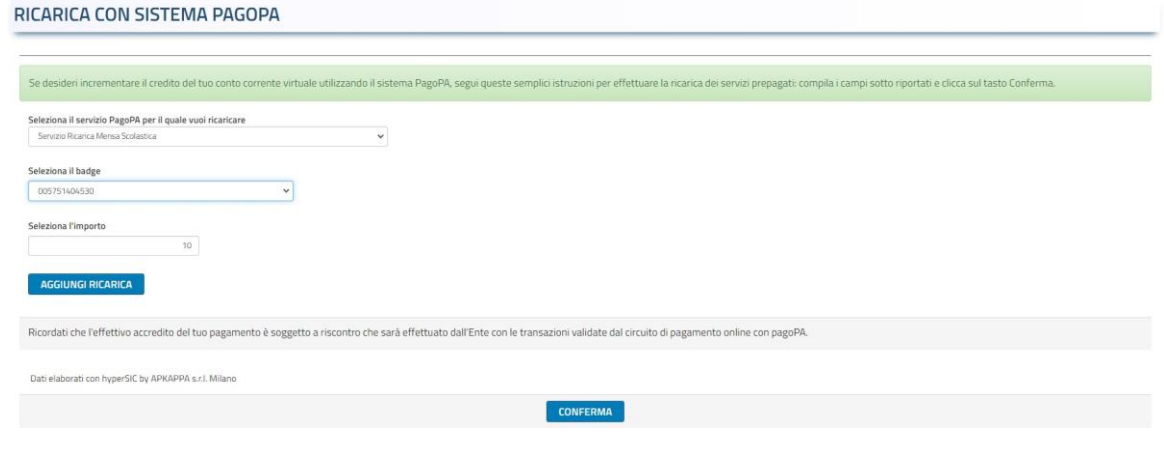

Una volta cliccato si verrà reindirizzati nella maschera del Cittadino Digitale dove è possibile selezionare:

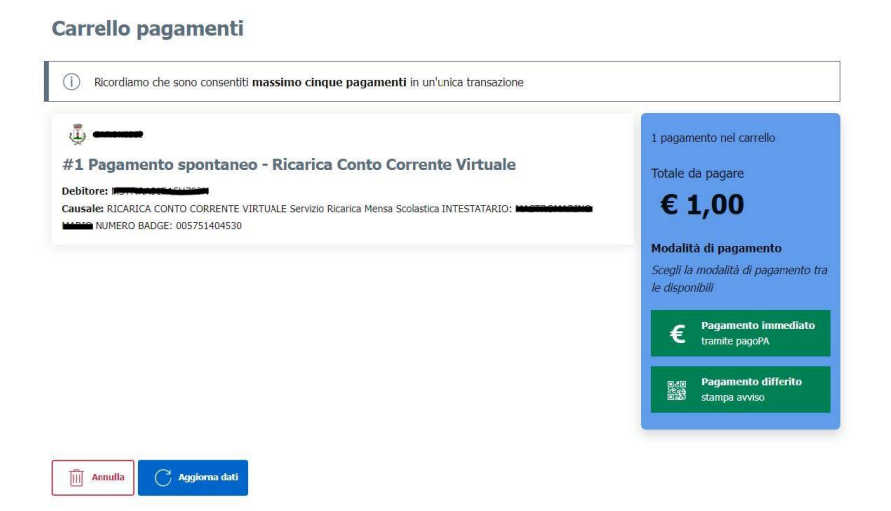

- **Pagamento immediato** (online seguendo il percorso)

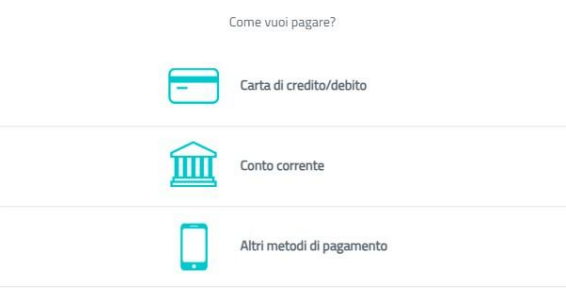

- **Pagamento differito** (download dell'avviso pagopa da pagare presso gli esercizi commerciali autorizzati)

**ATTENZIONE: La persona che può eseguire queste operazioni è la stessa che ha presentato la domanda di richiesta di iscrizione al servizio**

**ATTENZIONE: Per utilizzare queste funzionalità bisogna essere dotati di Identità Digitale, come lo SPID**